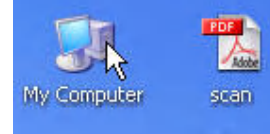

วิธีการลงโปรแกรม MICROSOFT EXCEL 2003

- 1. ใส CD ROM ที่ไดรับมาลงใน Drive CD
- 2. Double Click **ICON My Computer** ที่ Desktop

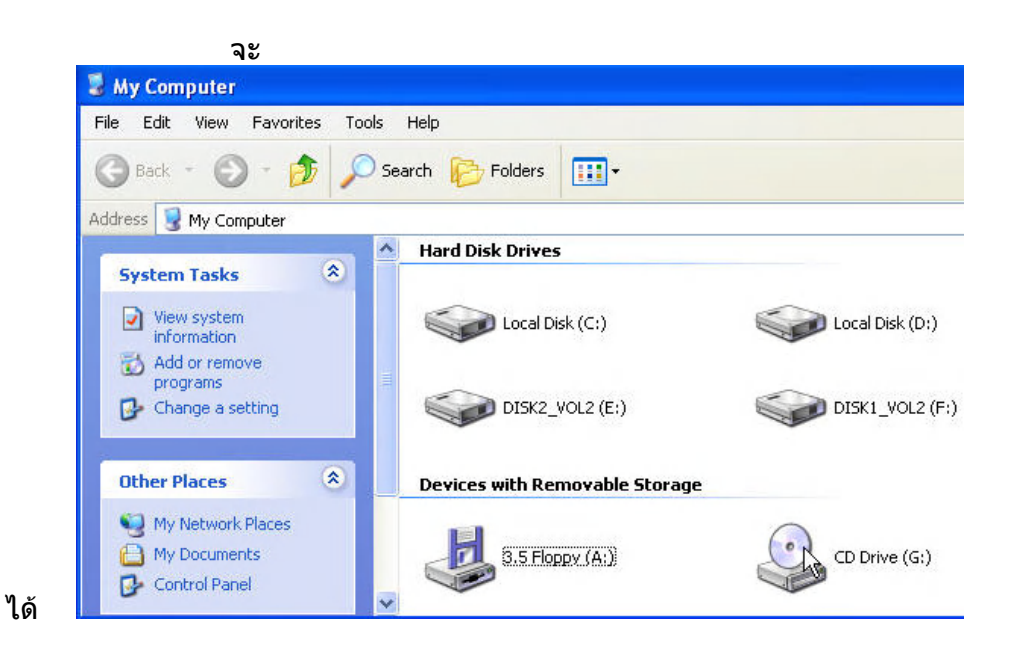

## 3. Double Click **ICON CD Drive** จะได

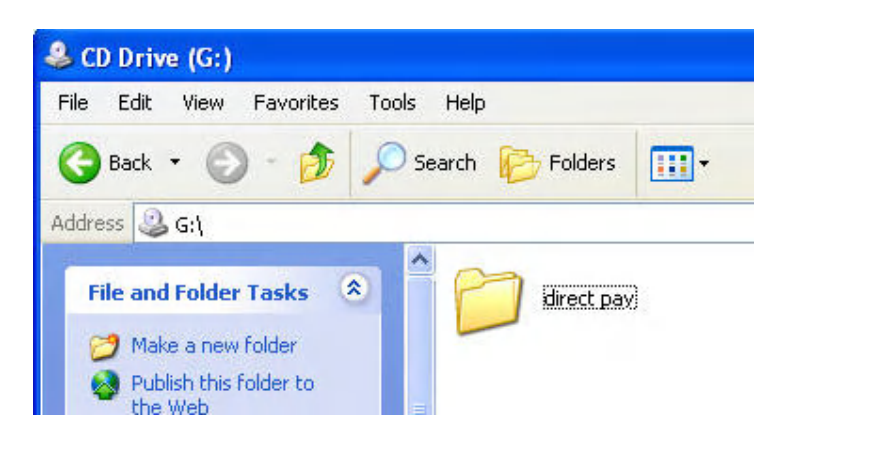

## Click **Folder direct pay** จะ ได

Double

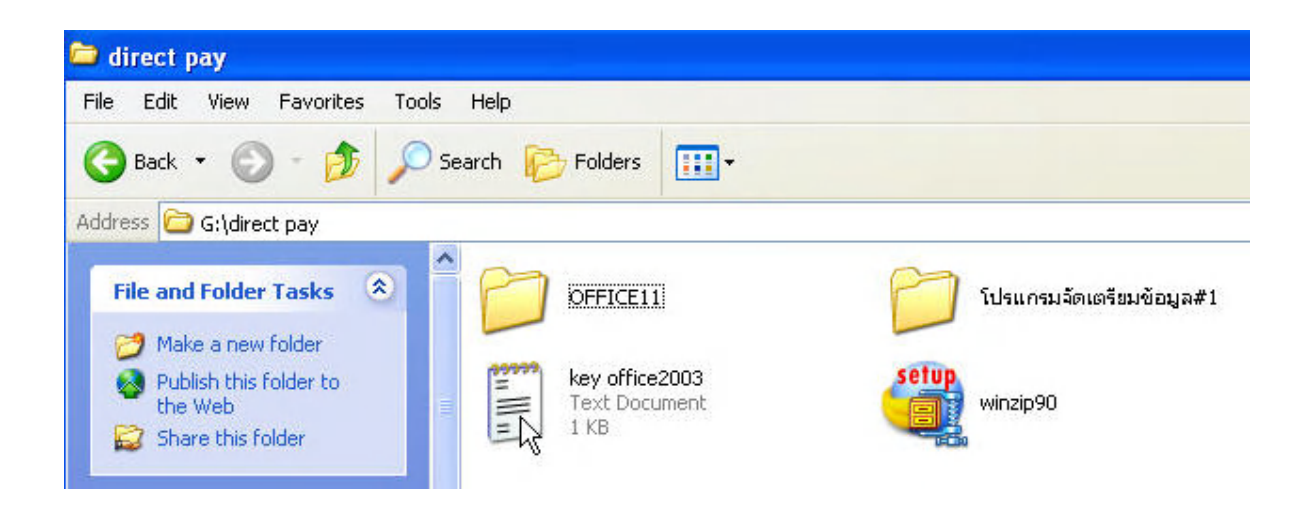

4. Double Click **File key office2003** จะ

ได

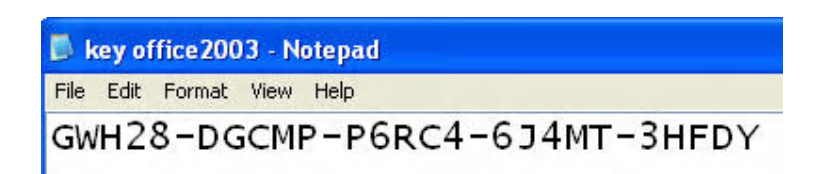

จด Product key ไว

5. Double Click **Icon OFFICE11** 

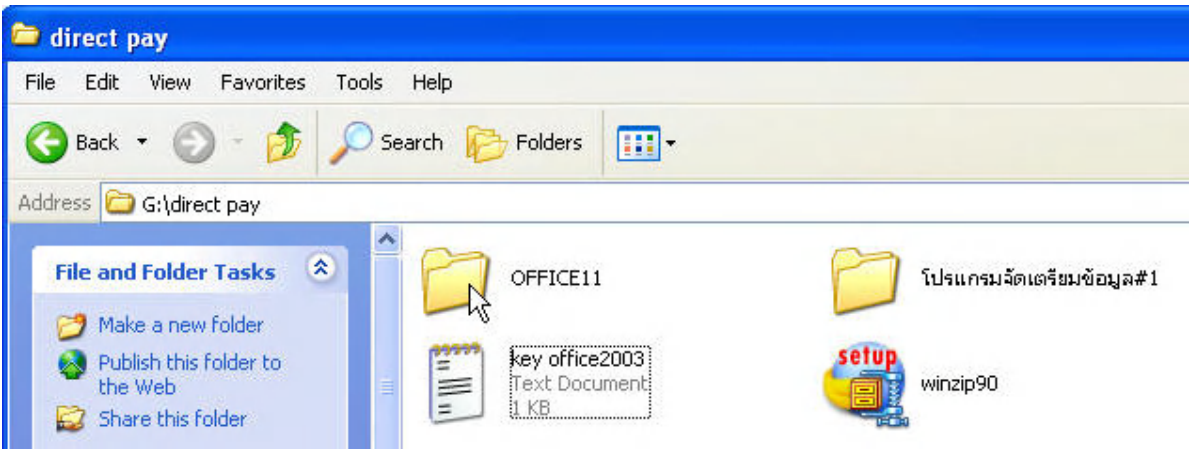

จะไดดังรูปดาน ลางแลว Double Click **Icon SETUP** จะได

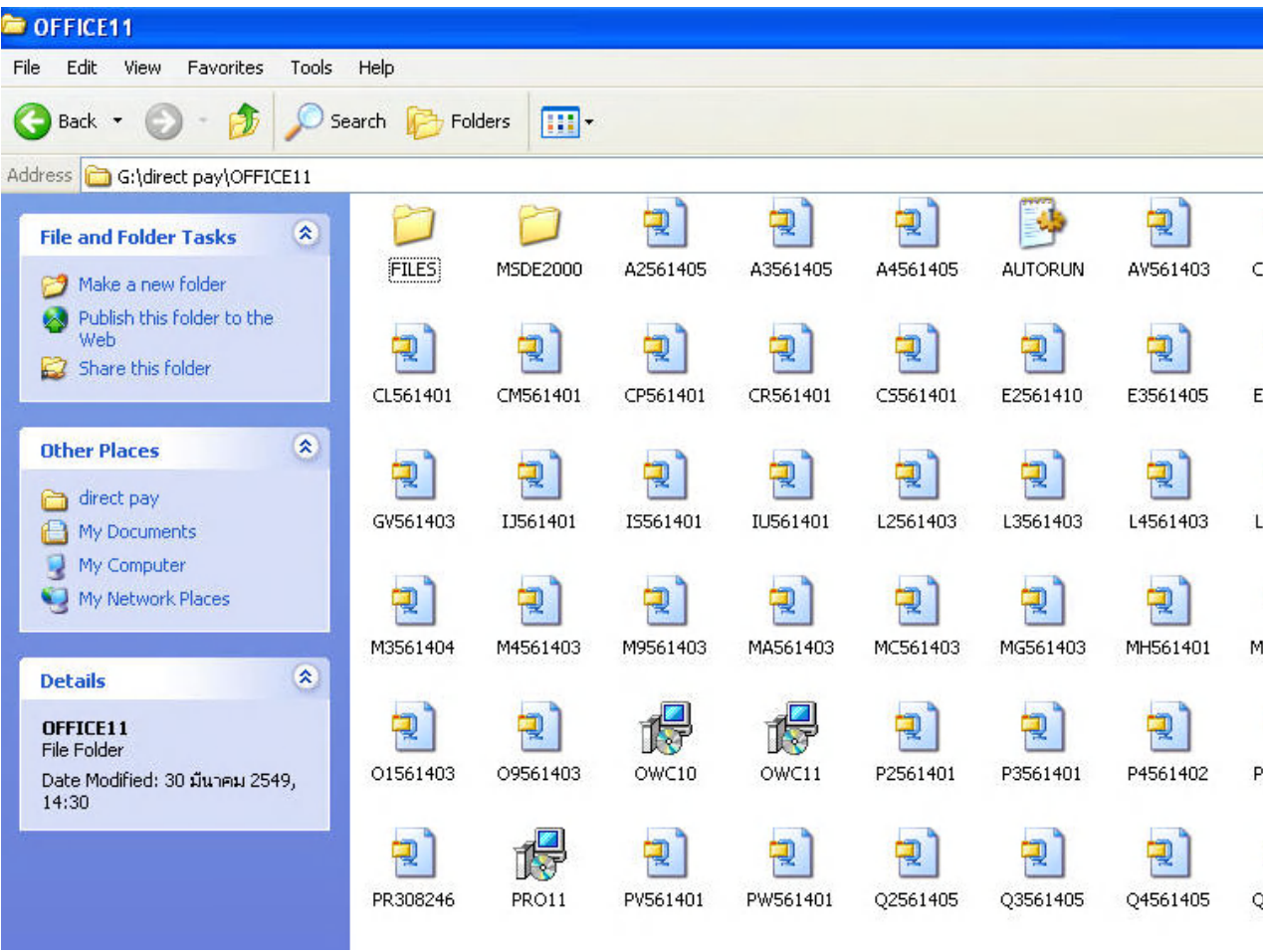

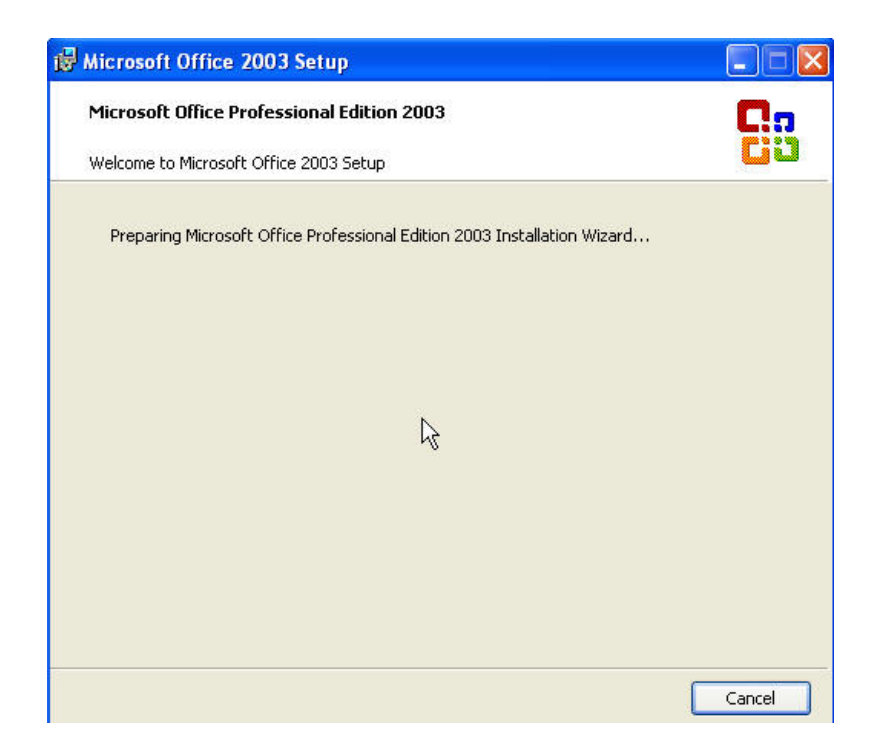

ใส Product Key ที่จดเอาไว

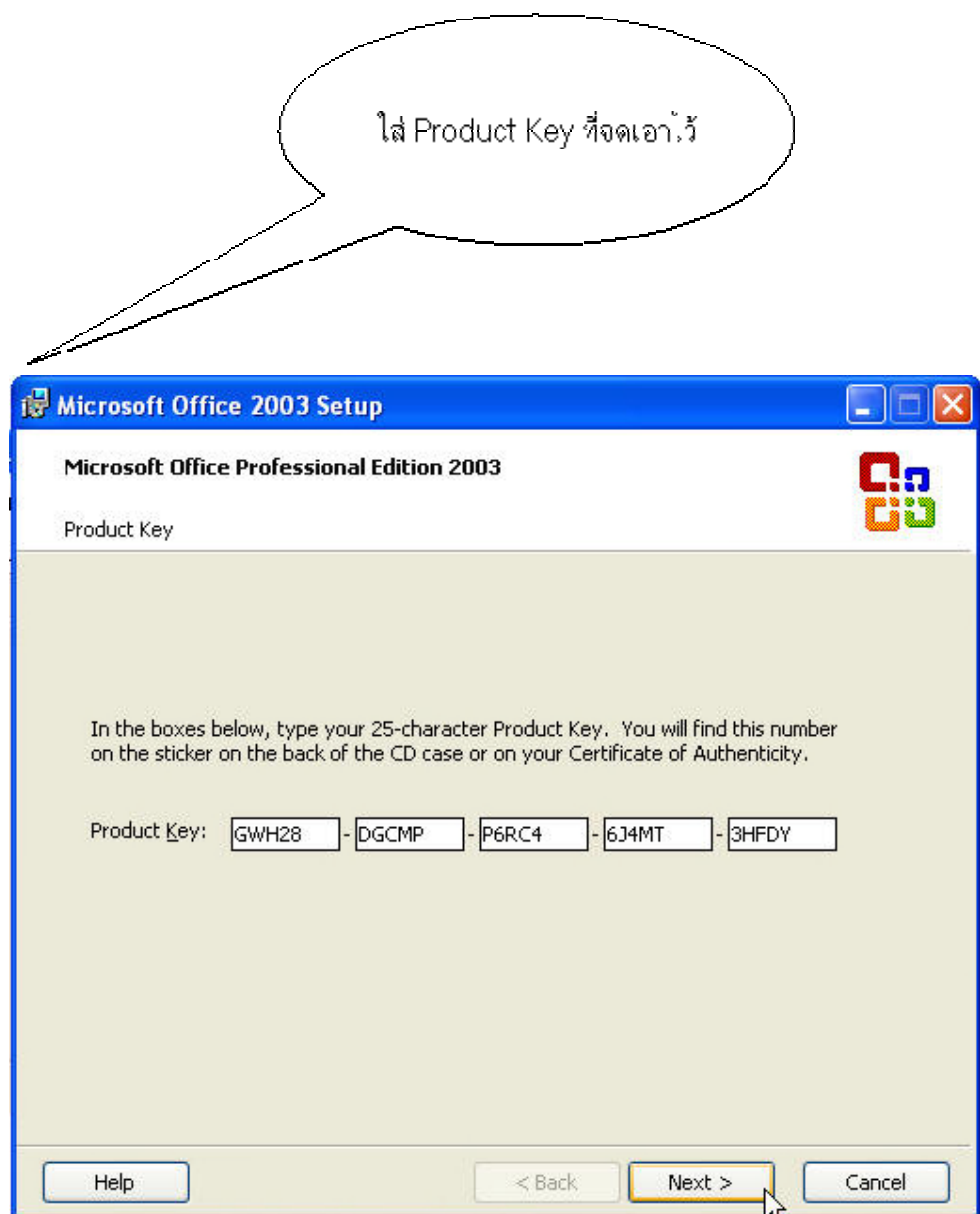

6. Click ปุม **Next** จะ

ได

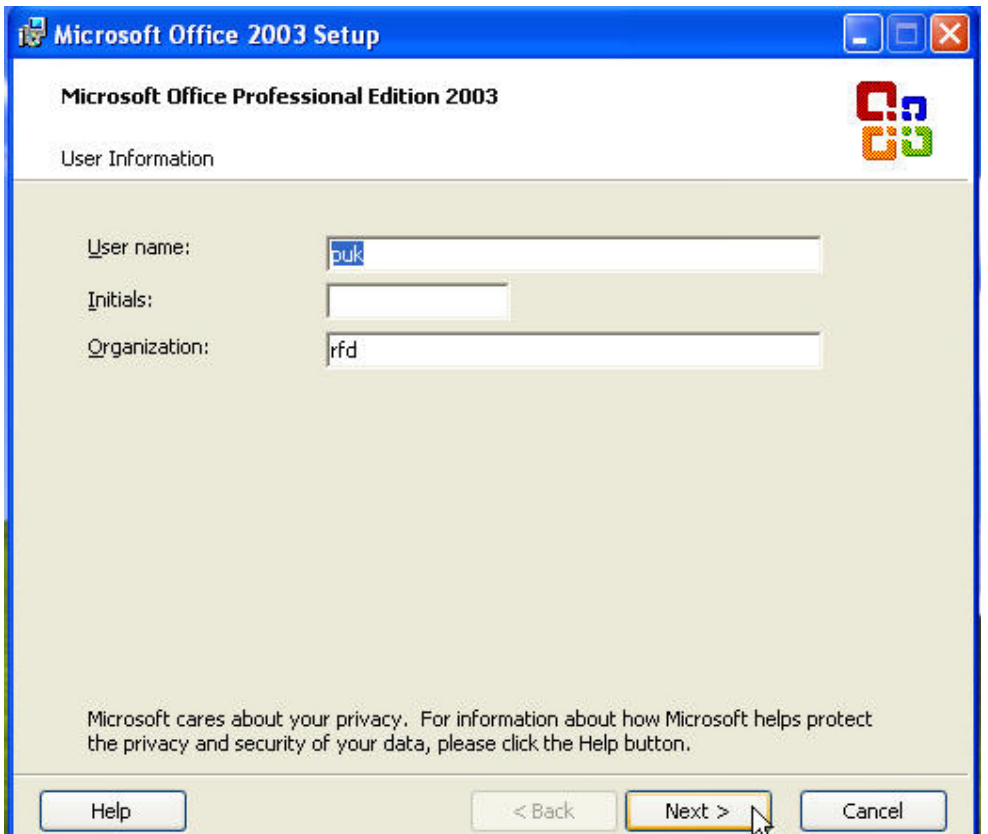

7. Click ปุม **Next** จะ

ได

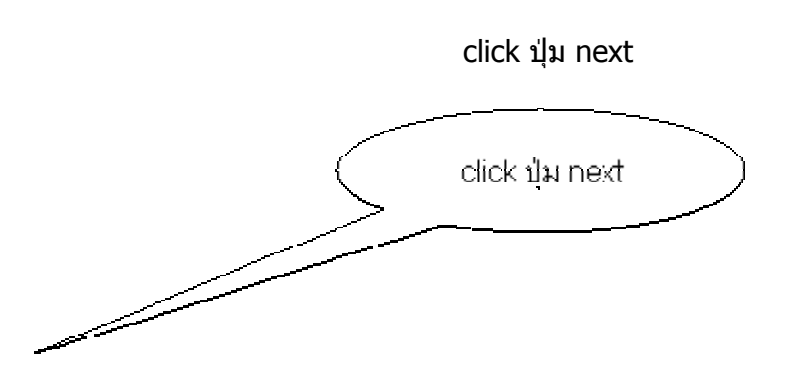

click ที่ checkbox เพื่อใหมีเครื่องหมายถูก

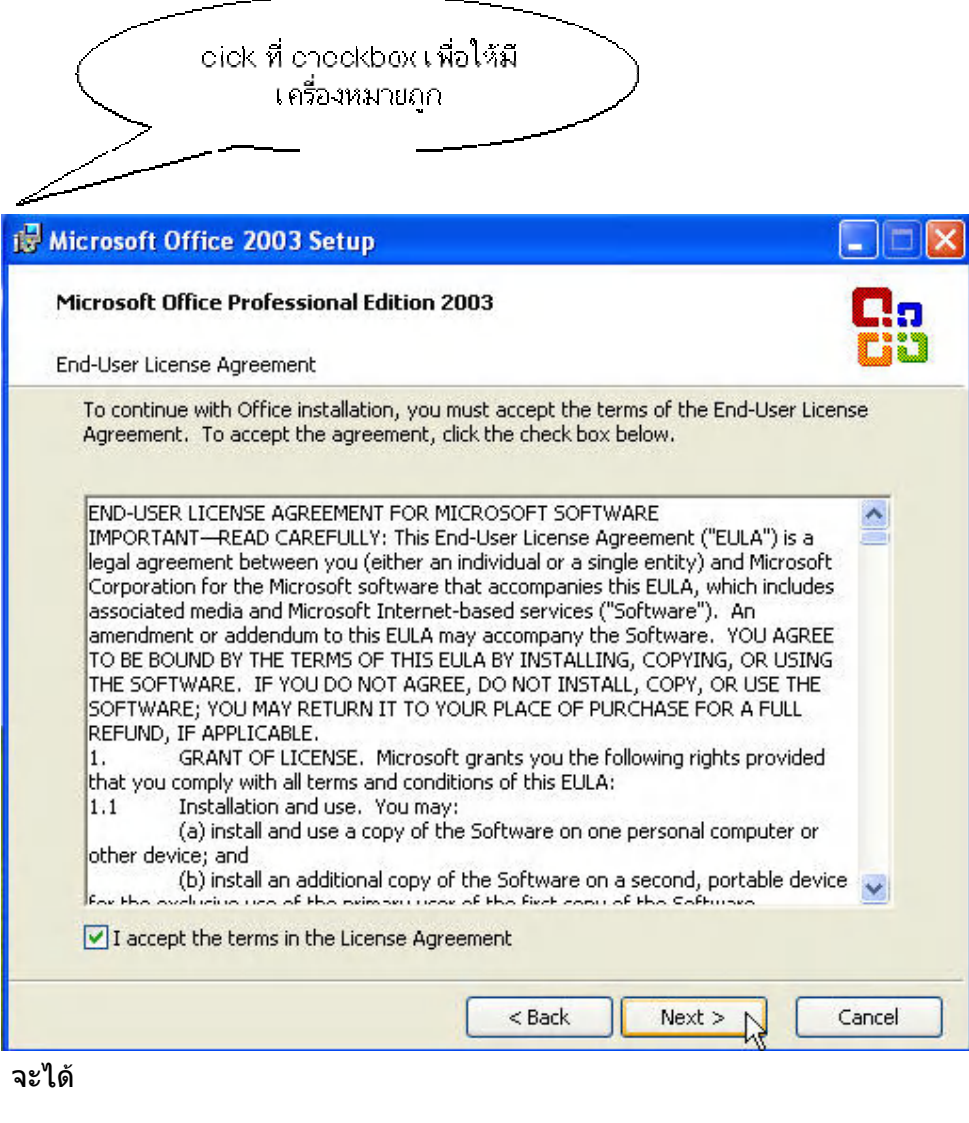

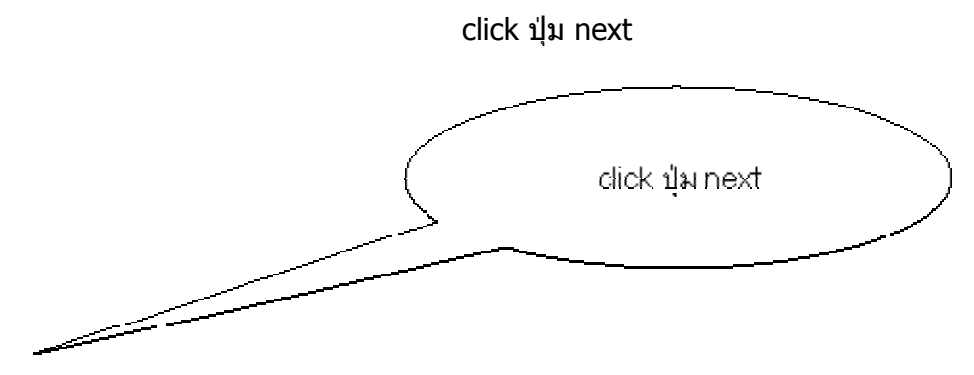

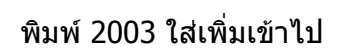

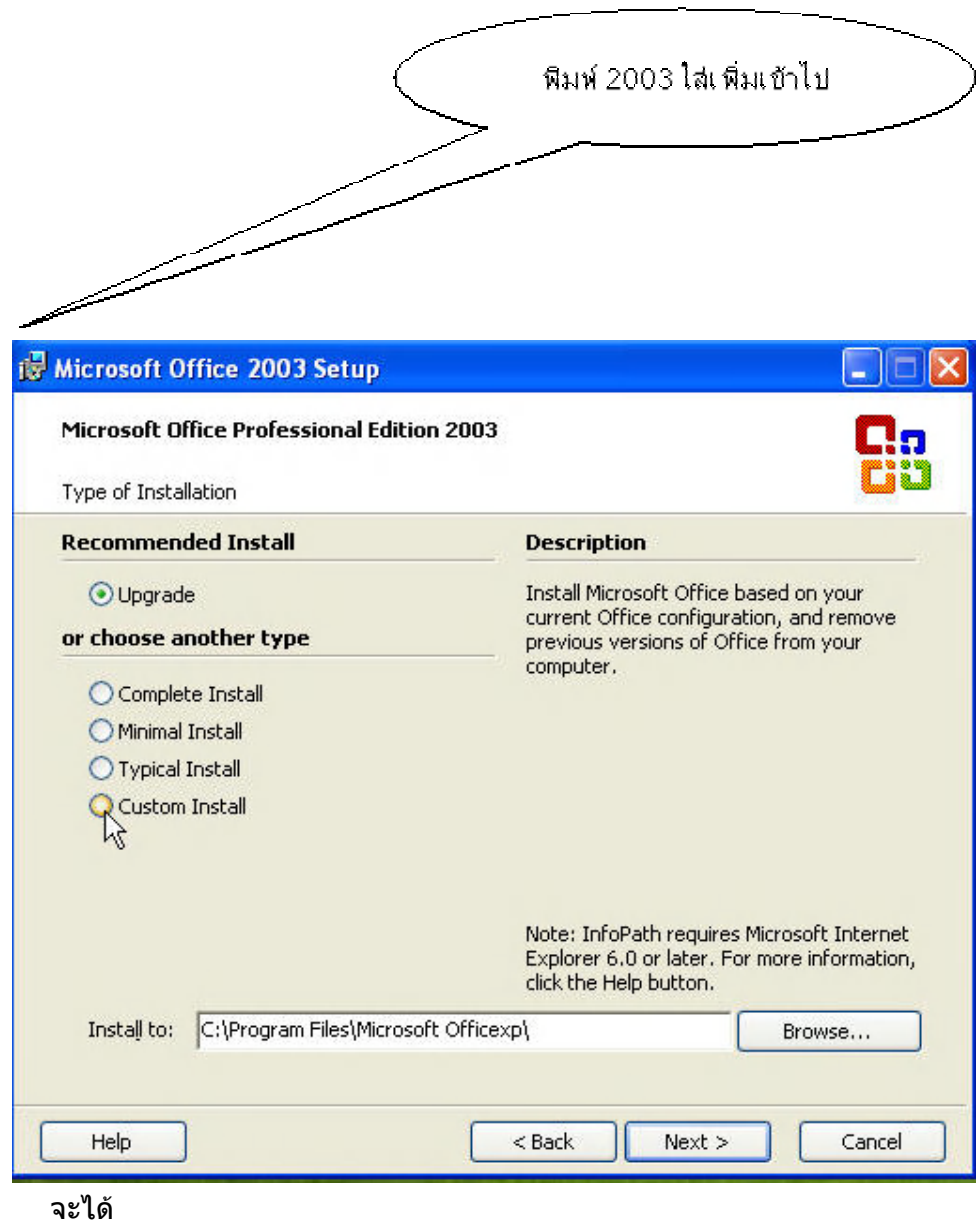

click เลือก option นี้

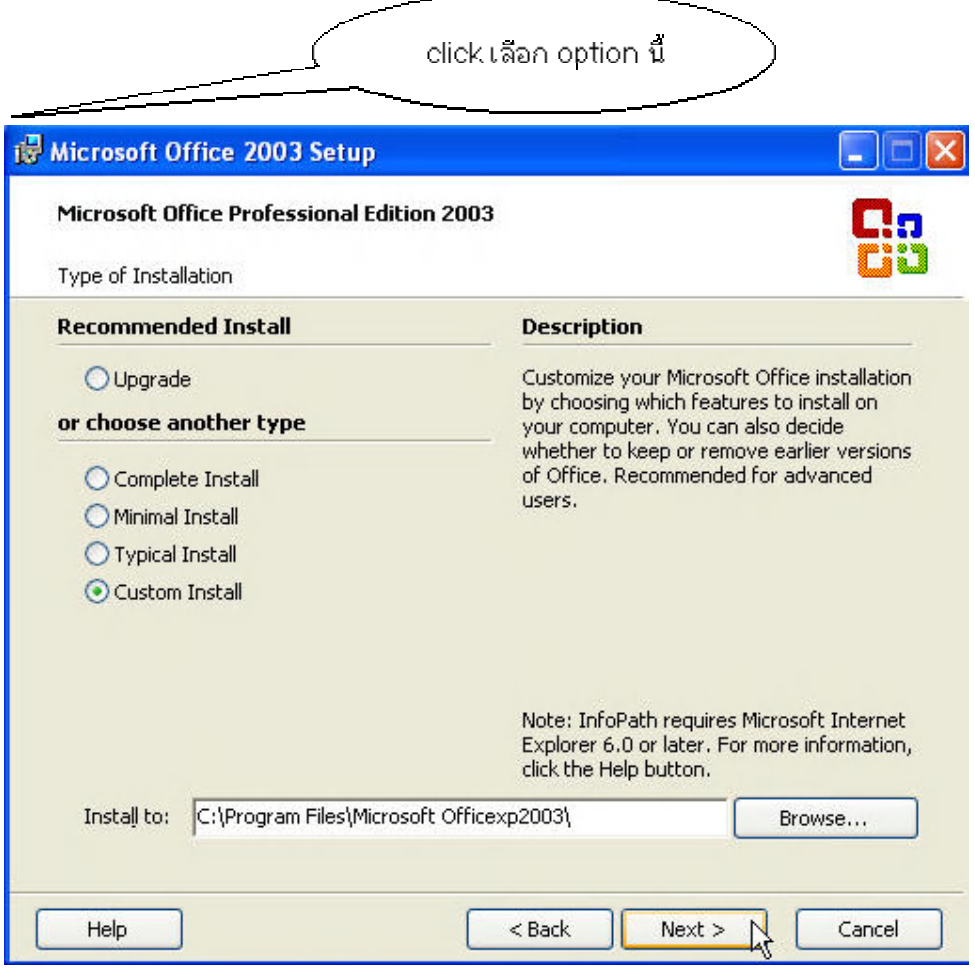

จะได

click ที่ checkbox แตละตัวเอาเครื่องหมายถูกออก ยกเวน Excel ตองมีเครื่องหมายถูก

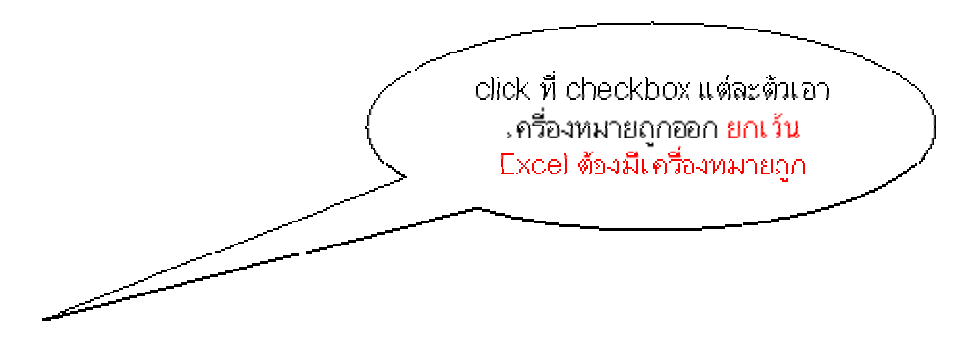

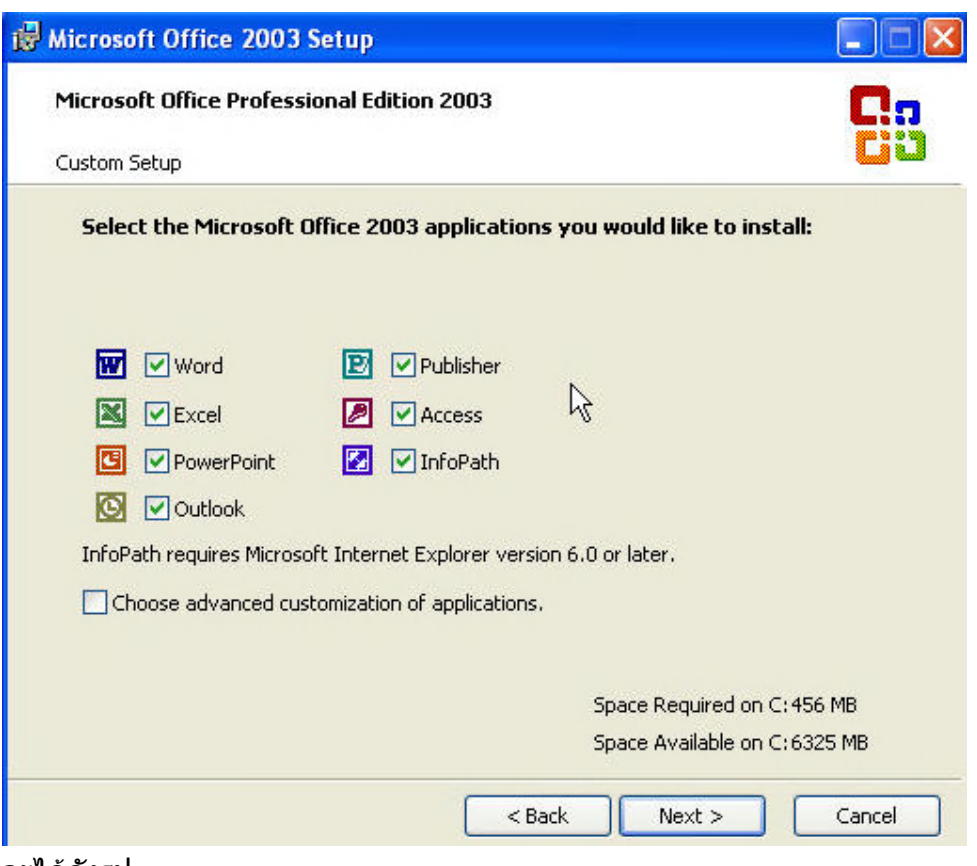

จะไดดังรูป

click ปุม next

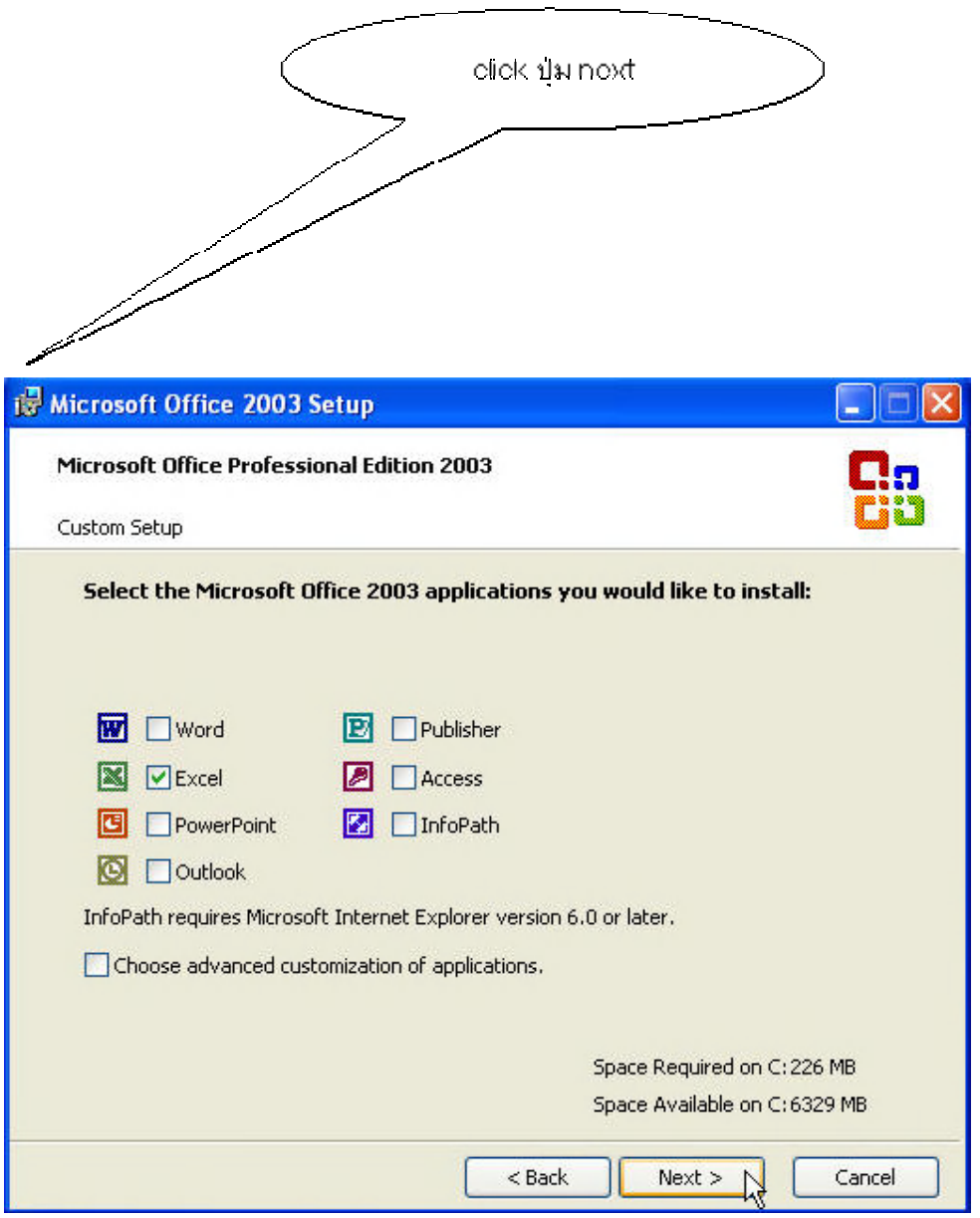

จะได

click ปุม next

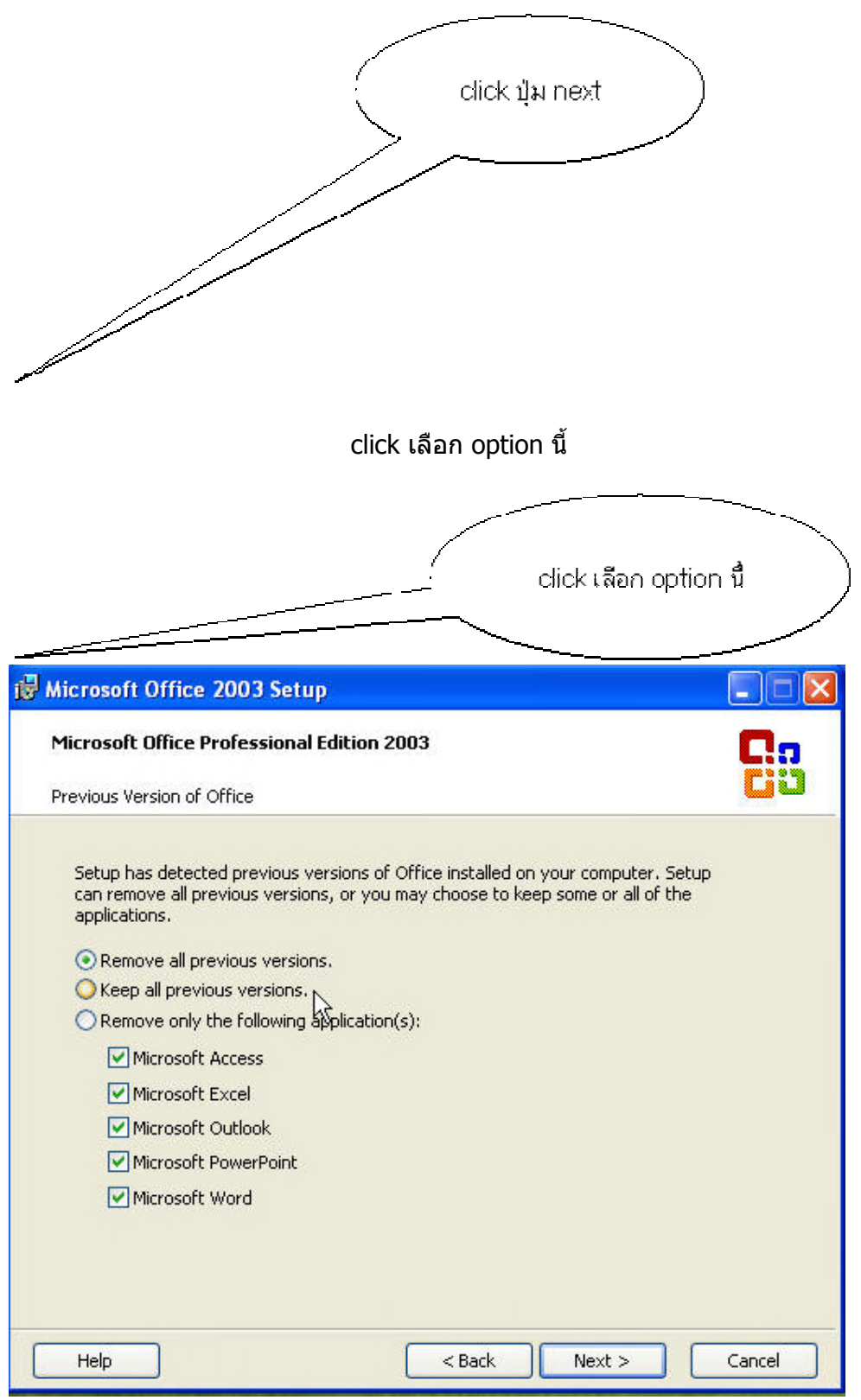

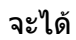

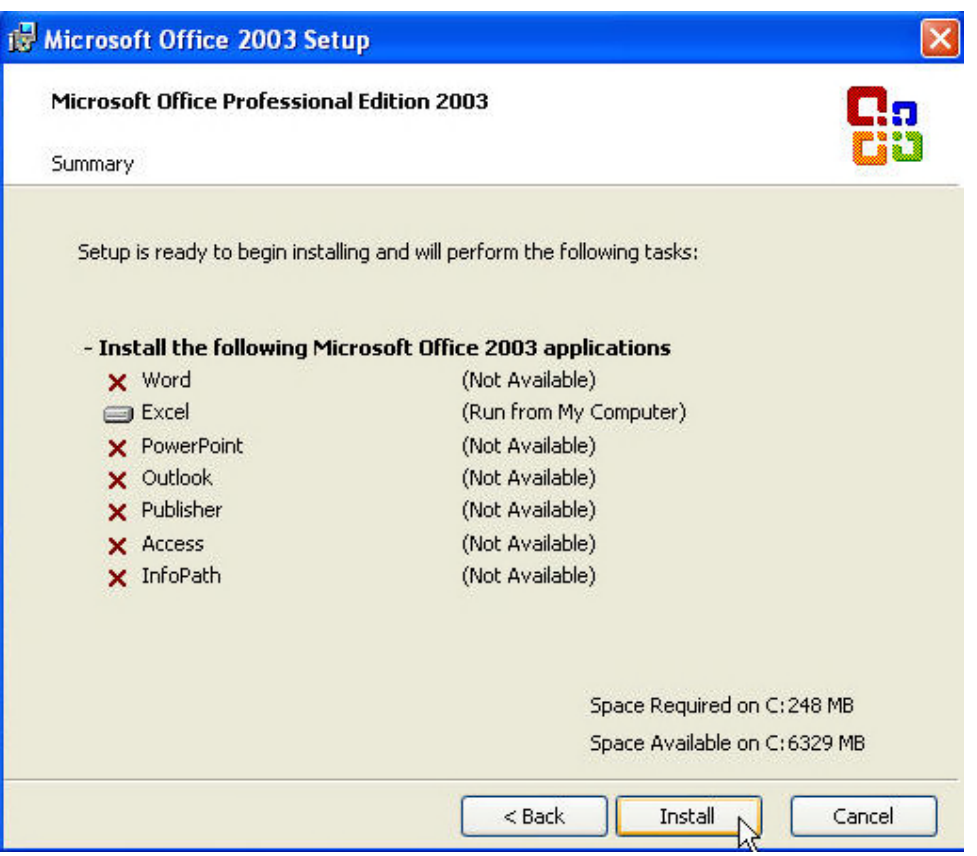

8. Click ปุม **Install** จะ

ได

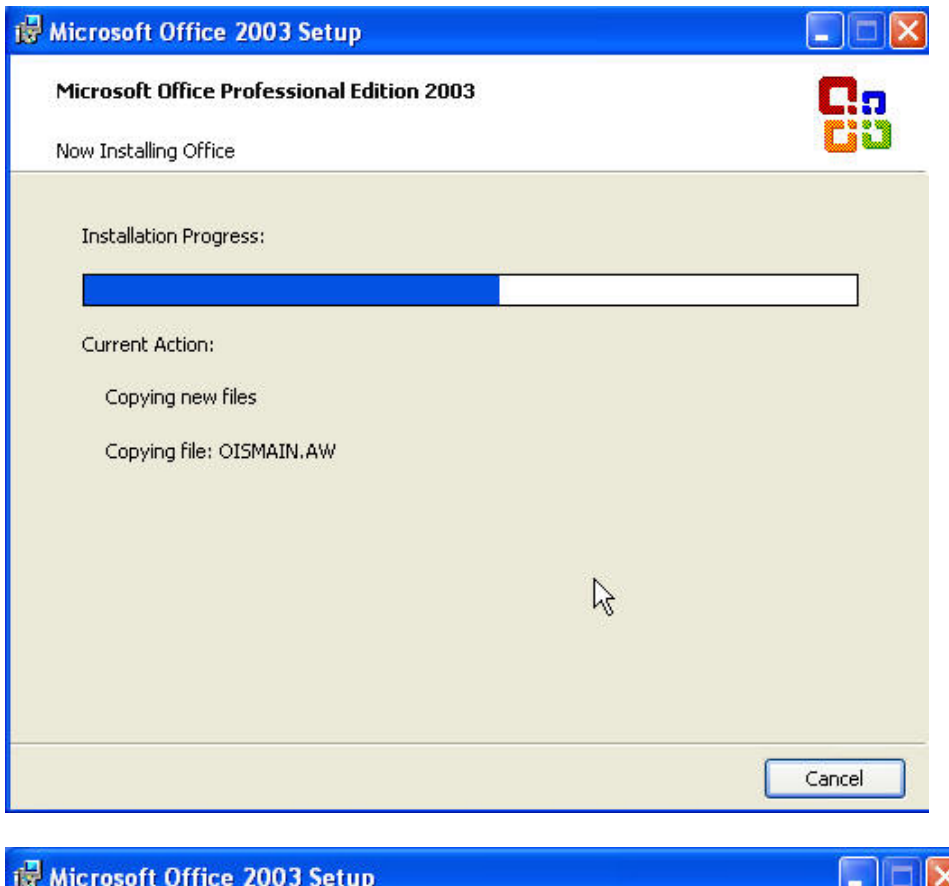

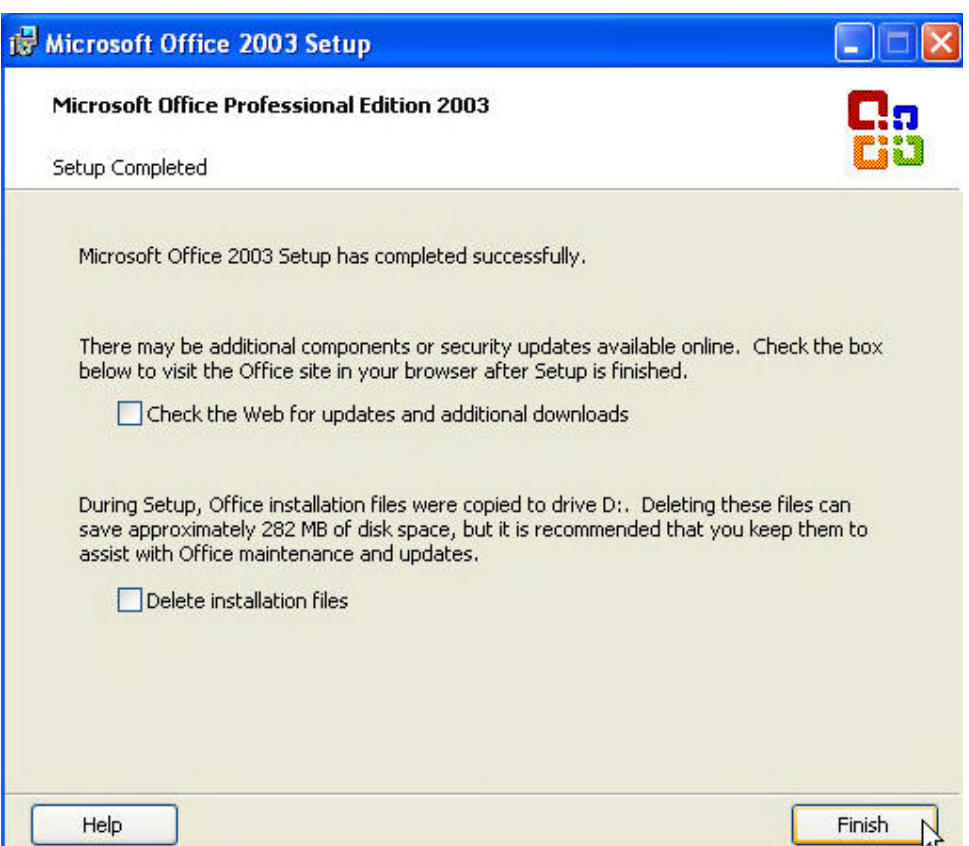

Click ปุม Finish เมื่อเสร็จการลงโปรแกรม